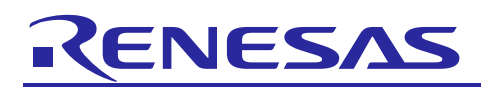

## Renesas Synergy™ Platform

# **Input Capture HAL Module Guide**

## **Introduction**

This module guide will enable you to effectively use a module in your own design. Upon completion of this guide, you will be able to add this module to your own design, configure it correctly for the target application and write code, using the included application project code as a reference and an efficient starting point. References to more detailed API descriptions and suggestions of other application projects that illustrate more advanced uses of the module are included in this document and should be valuable resources for creating more complex designs.

The Input Capture HAL module is an API used for measuring input pulse-widths and is implemented on  $r$  qpt input capture. The Input Capture HAL module configures the input capture parameters to use with the GPT peripheral on Synergy MCUs. A user-defined callback can be created to acquire the value each time a new measurement is complete.

#### **Contents**

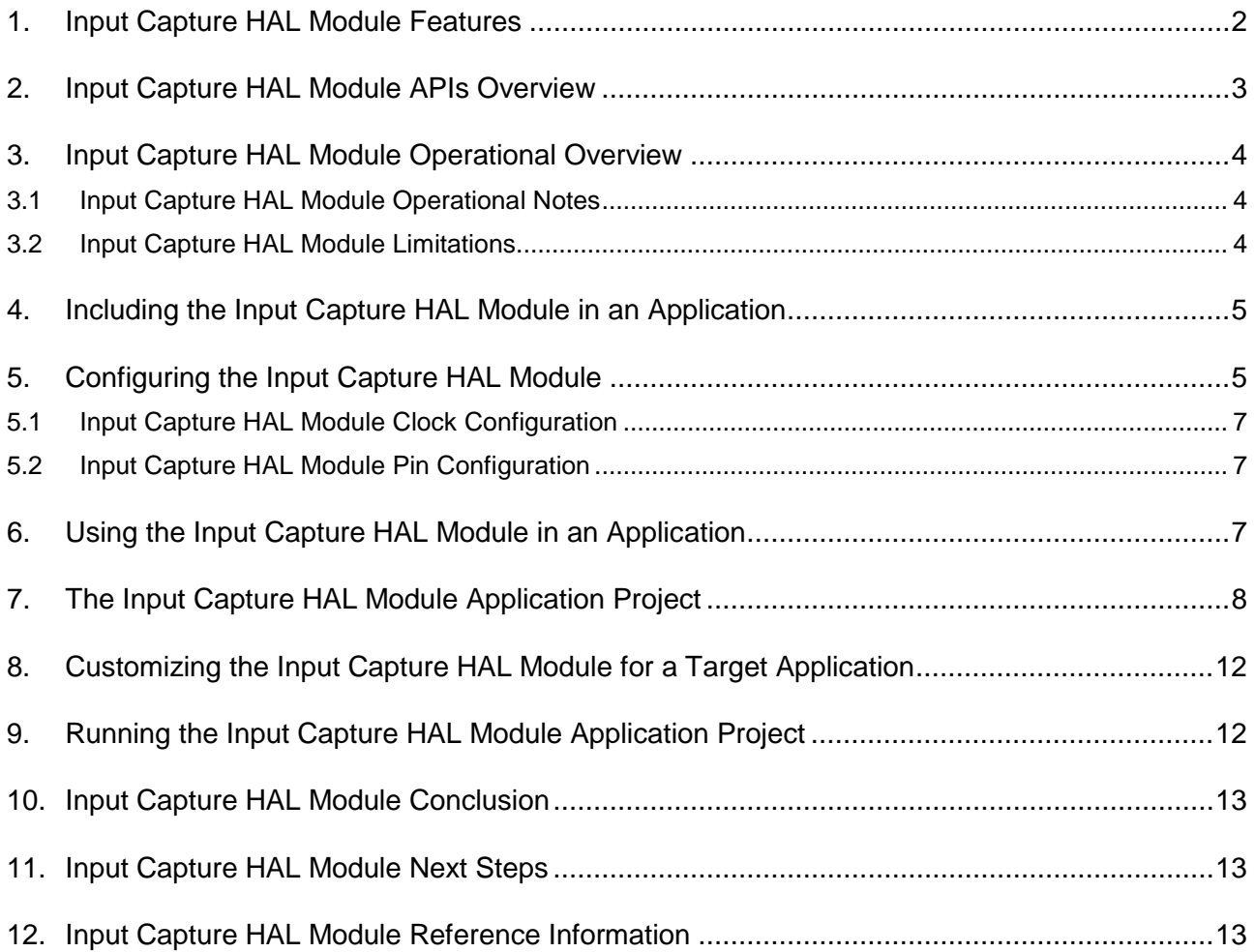

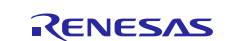

## <span id="page-1-0"></span>**1. Input Capture HAL Module Features**

The Input Capture HAL module configures the GPT for an input capture function.

- The Input Capture HAL allows the user to perform the following tasks:
	- Initialize the module
	- Enable input capture measurement
	- Disable input capture measurement
	- Get the status (running or not) of the measurement counter
	- Get the last captured timer/overflows counter value
	- Close the input capture operation
- The Input Capture HAL module supports:
	- Pulse-width measurement only
	- Rising-edge or falling-edge measurement start
	- One-shot or periodic mode
	- Hardware-enable signals to enable captures (low enable/high enable)
	- Callback function with the following events:
		- Counter overflow
		- Input capture occur.
	- Callback structure (input\_capture\_callback\_args\_t) that provides data on the interrupting event, including which interrupt occurs and the associated counter values.

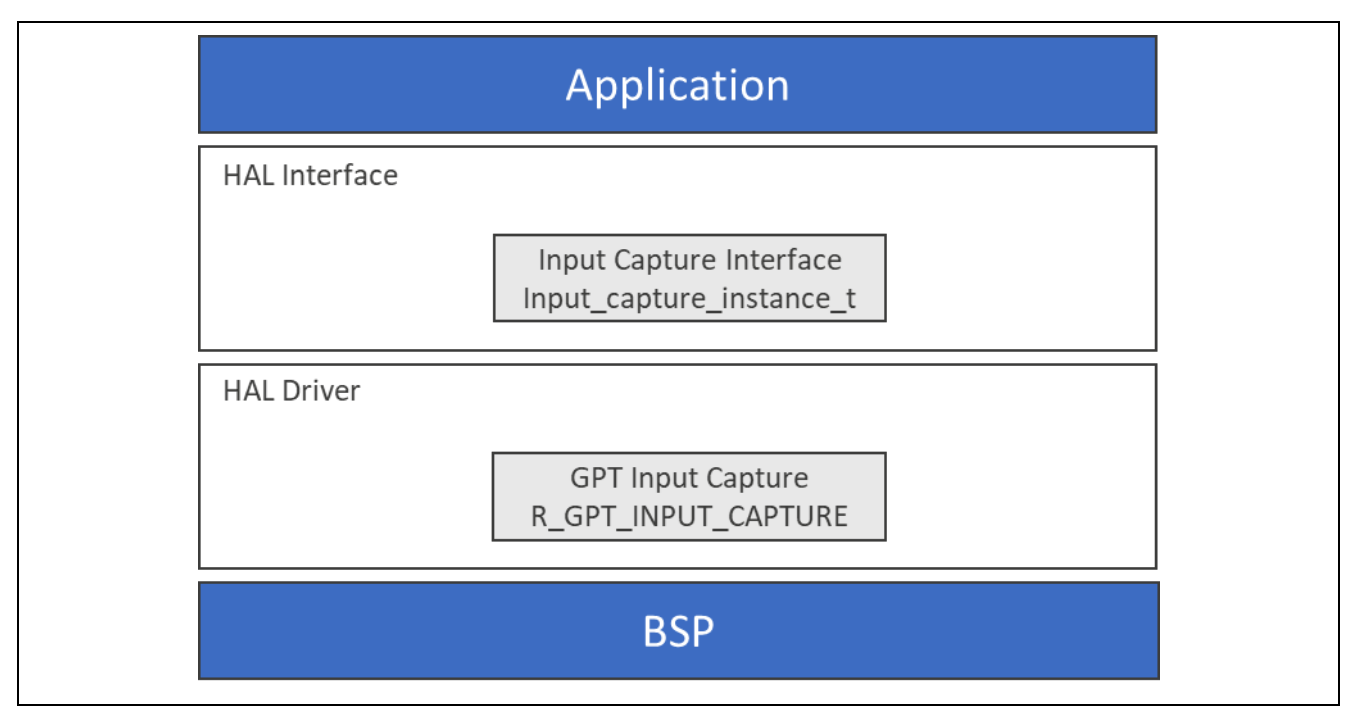

**Figure 1. Input Capture HAL Module Block Diagram**

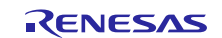

## <span id="page-2-0"></span>**2. Input Capture HAL Module APIs Overview**

The Input Capture HAL module interface defines APIs for opening, closing, enabling, disabling, accessing status information and last-capture value accessing using the General PWM Timer (GPT) with input capture. A complete list of the available APIs, an example API call, and a short description of each can be found in the following table. A table of status return values follows the API summary table.

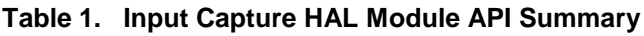

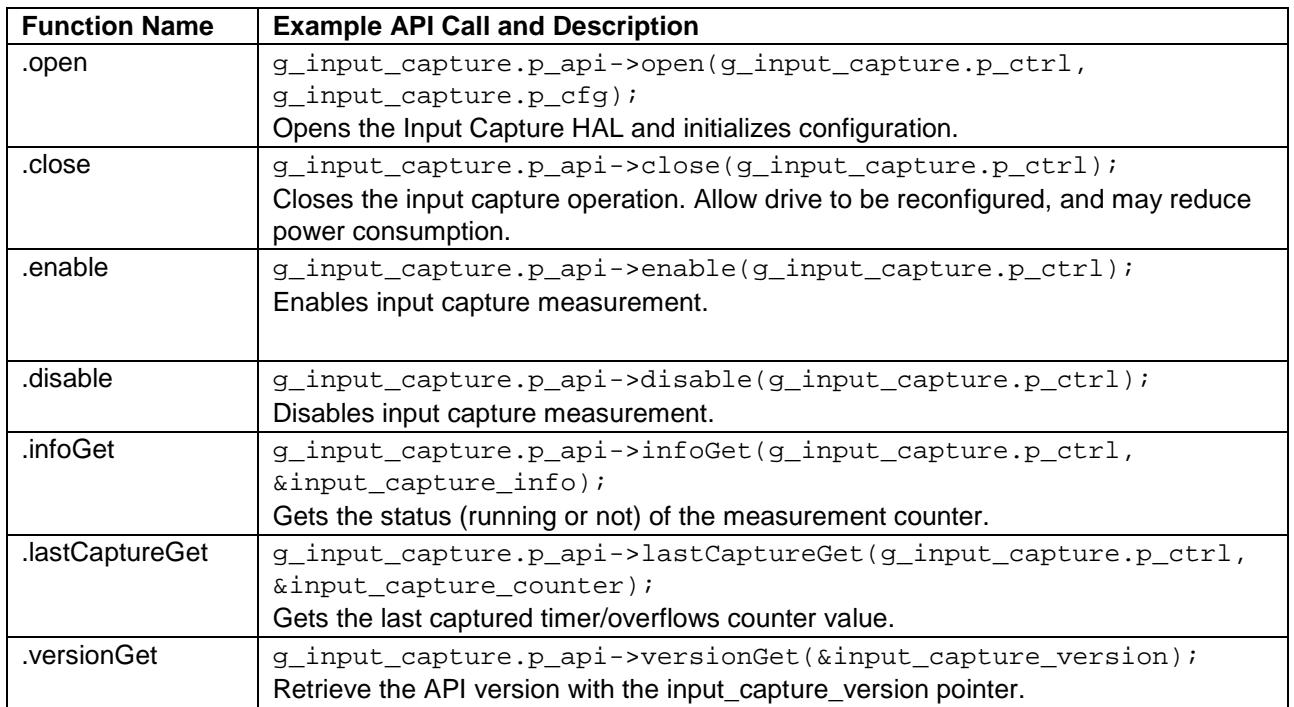

Note: For detail descriptions of operation and definitions for the function data structures, typedefs, defines, API data, API structures and function variables, review the *Synergy Software Platform (SSP) User's Manual* API References for the associated module.

#### **Table 2. Status Return Values**

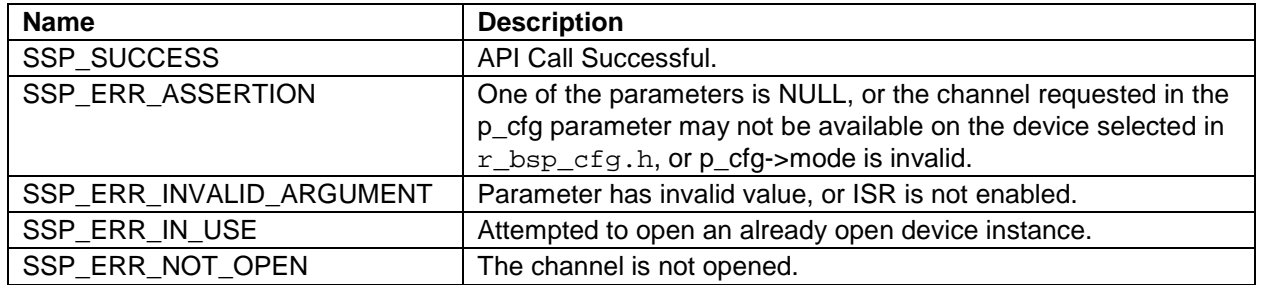

Note: Lower-level drivers may return common error codes. Refer to the *SSP User's Manual* API References for the associated module for a definition of all relevant status return values.

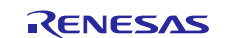

#### <span id="page-3-0"></span>**3. Input Capture HAL Module Operational Overview**

The Input Capture HAL module controls the GPT HAL module units on a Synergy microcontroller (as configured by the user). It directly accesses the GPT hardware without using any RTOS elements and provides convenient APIs to simplify development.

When a normal measurement is complete and a callback is available (with interrupts enabled), the Input Capture HAL module invokes the callback with the argument input\_capture\_callback\_args\_t.

The argument input\_capture\_callback\_args\_t indicates the channel, the

input\_capture\_event\_t event, the value of the timer captured when the interrupt occurred, and the number of counter overflows that occurred during this measurement.

If the interrupts are not enabled, the API retrieves the last captured timer/overflows counter value in the main loop.

## <span id="page-3-1"></span>**3.1 Input Capture HAL Module Operational Notes**

#### **GPT Input Capture Measurement Mode**

The input capture interface provides a selectable mode, a one-shot measurement and a periodic measurement. The GPT hardware does not natively support one-shot functionality. Software support is in the interrupt service routine (ISR) to stop and clear the timer. For this reason, ISRs must be enabled for one-shot mode, even when the callback is unused.

#### **GPT Input Capture Signal**

The input capture measurement starts when the input capture signal edge (rising or falling) is detected on the input capture signal pin (GTIOCA/GTIOCB) and the enable condition is met. The enable condition is defined by the enable level and can be disabled (none), or a specified low or high level on the input capture enable pin (GTIOCA/GTIOCB). The input capture enable pin is the pin not used as the input capture signal pin.

#### **Converting Measurement Counts to Time**

When a measurement completes, the raw-count data and the number of overflows is returned to the user in the callback function.

If desired, the raw measurement data can be converted to logical time units in the callback or user application. To convert the raw data, the current PCLKD clock frequency and its pre-scaler value, the number of overflows, the maximum counter value and the measurement counts should be considered. The measurement counts and the number of overflows are provided in the callback arguments input\_capture\_callback\_args\_t.

The recommended method to obtain the current PCLKD frequency is to use the systemClockFreqGet API. The input clock frequency is the PCLKD frequency and is divided by the pre-scalar value and is represented as clk freq hz in the following Input Capture Time Calculation table.

The maximum counter value on the S7G2 (all channels), S3A7 (all channels) and S124 (channel 0) is 0xFFFFFFFF. The maximum counter value for S124 (channels 1-6) is 0xFFFF. This maximum counter value plus one (since the counter starts at zero) is represented as max\_counts in the following table:

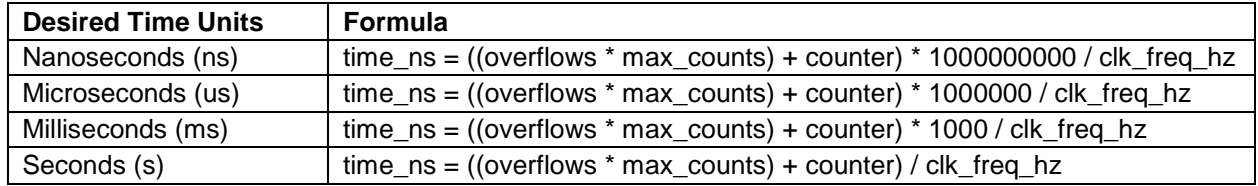

#### **Table 3. Input Capture Time Calculation**

## <span id="page-3-2"></span>**3.2 Input Capture HAL Module Limitations**

- Currently, the Input Capture HAL module supports only pulse-width measurement.
- Refer to the latest SSP Release Notes for any additional operational limitations for this module.

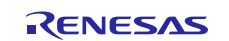

## <span id="page-4-0"></span>**4. Including the Input Capture HAL Module in an Application**

This section describes how to include the Input Capture HAL module in an application using the SSP configurator.

Note: It is assumed you are familiar with creating a project, adding threads, adding a stack to a thread and configuring a block within the stack. If you are unfamiliar with any of these items, refer to the first few chapters of the SSP User's Manual to learn how to manage each of these important steps in creating SSP-based applications.

To add the Input Capture Driver to an application, simply add it to a thread using the stacks selection sequence given in the following table. (The default name for the Input Capture Driver is  $g$ \_input\_capture. This name can be changed in the associated Properties window.)

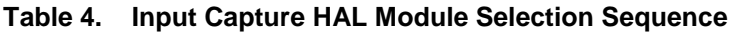

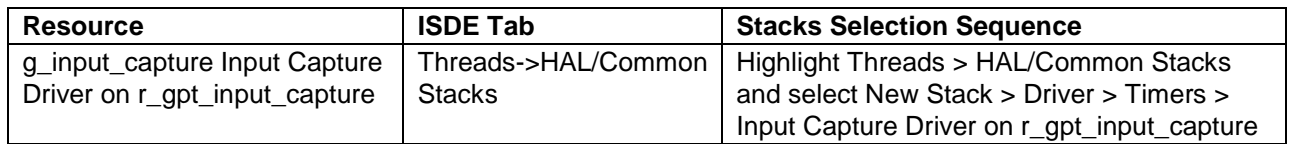

When the Input Capture HAL module on  $r\_gpt\_input\_capture$  is added to the thread stack as shown in the following figure, the configurator automatically adds any lower-level drivers needed. Any drivers requiring configuration information are box text highlighted in Red. Modules with a Gray band are standalone modules.

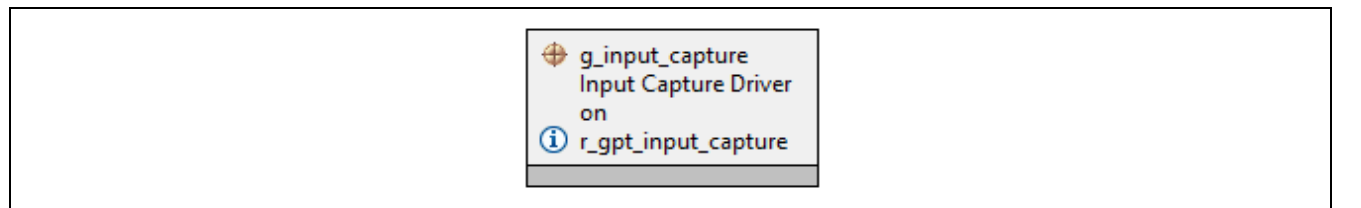

**Figure 2. Input Capture HAL Module Stack**

## <span id="page-4-1"></span>**5. Configuring the Input Capture HAL Module**

You can configure the Input Capture HAL module for the desired operation. The SSP configuration window automatically identifies (by highlighting the block in red) any configuration selections required, such as interrupts or operating modes, for lower-level modules to achieve successful operation. Only properties that can be changed without causing a conflict are available for modification. Properties that are 'locked' are identified with a lock icon in the Properties window and cannot be changed in the ISDE. This approach simplifies the configuration process, making it much less error-prone than previous 'manual' approaches to configuration. The Properties tab within the SSP Configurator shows all available user-accessible properties. The configuration settings and defaults for these properties are given in the following tables for easy reference.

One of the properties most often identified as requiring a change is the interrupt priority; this configuration setting is available in the Properties window of the associated module. Simply select the indicated module, then view the Properties window. Note that the interrupt priorities also indicate the validity of the setting based on the MCU targeted (CM4 or CM0+).

Note: You may want to open your ISDE, create the Input Capture HAL module and explore the property settings in parallel with looking over the following configuration table settings. This can help orient you and can also be a useful 'hands-on' approach as you learn the ins and outs of developing with SSP.

**Table 5. Configuration Settings for the Input Capture HAL Module on r\_gpt\_input\_capture**

| <b>ISDE Property</b>      | Value                                 | <b>Description</b>                                                             |
|---------------------------|---------------------------------------|--------------------------------------------------------------------------------|
| <b>Parameter Checking</b> | BSP, Enabled, Disabled (Default: BSP) | Selects whether code for parameter<br>checking is to be included in the build. |
|                           |                                       |                                                                                |
| Name                      | (Default: g_input_capture)            | Name of the module.                                                            |

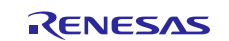

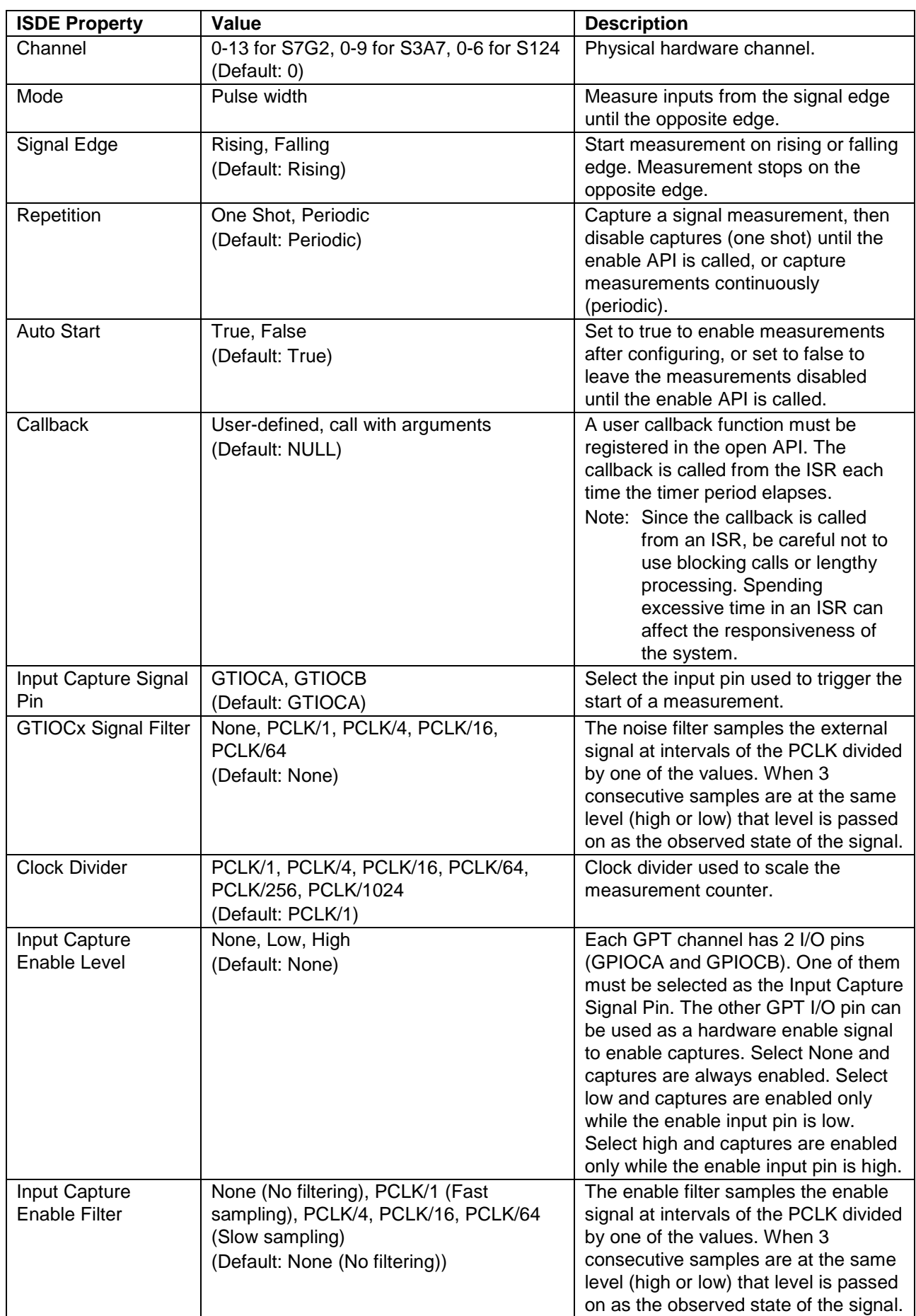

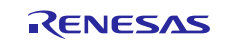

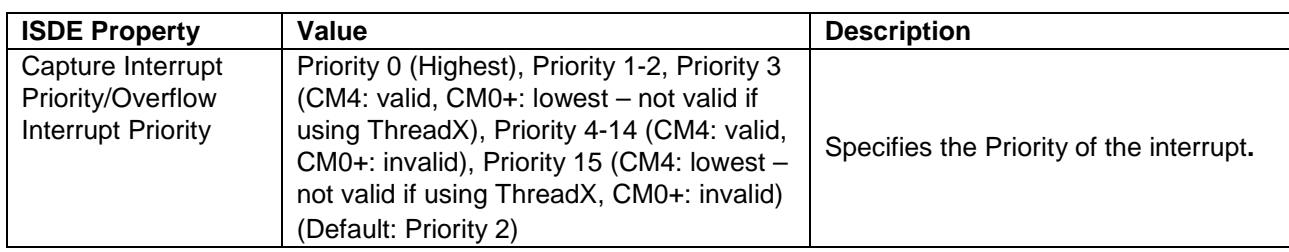

Note: The example values and defaults listed in the table are for a project using the Synergy S7G2 MCUs. Other MCUs may have different default values and available configuration settings.

## <span id="page-6-0"></span>**5.1 Input Capture HAL Module Clock Configuration**

The GPT HAL module uses the PCLKD as its clock source. The PCLKD frequency is set using the SSP configurator clocks tab prior to a build, or using the CGC Interface at run-time.

## <span id="page-6-1"></span>**5.2 Input Capture HAL Module Pin Configuration**

To access a particular channel and pin, the GTIOCx pins must be set in the Pins tab of the ISDE. The following table has the method for selecting the pins within the SSP configuration window, with the subsequent table listing an example selection for GTIOCx pins.

#### **Table 6. Pin Selection Sequence for Input Capture HAL Module**

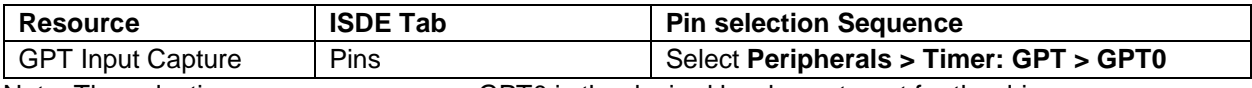

Note: The selection sequence assumes GPT0 is the desired hardware target for the driver.

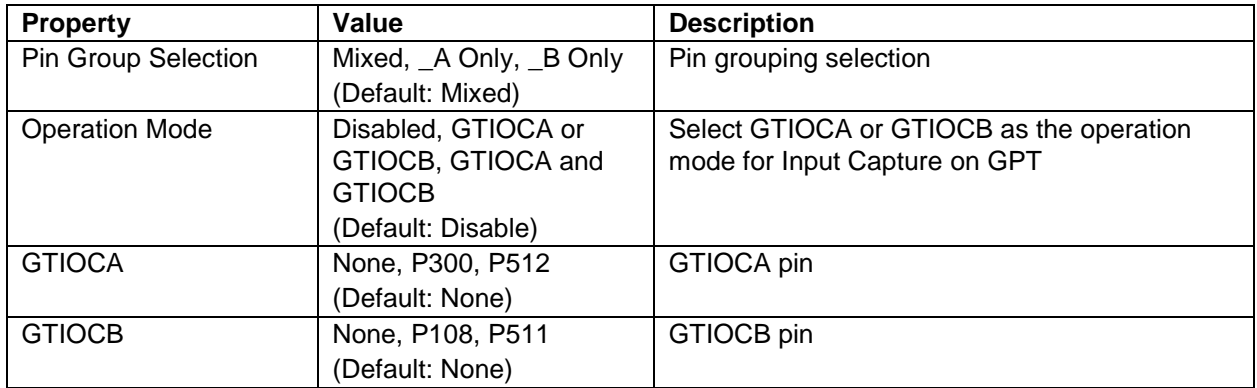

#### **Table 7. Pin Configuration Settings for Input Capture HAL Module**

Note: The example values are for a project using the Synergy S7G2 MCUs and the SK-S7G2 Kit. Other Synergy Kits and other Synergy MCUs may have different available pin configuration settings.

## <span id="page-6-2"></span>**6. Using the Input Capture HAL Module in an Application**

Once the module has been configured and the files generated, the Input Capture HAL module is ready to be used in an application. The typical steps to using the Input Capture HAL module in an application are:

- 1. Initialize the module using the open API.
- 2. The desired value can be found either in the main loop routine using the lastCaptureGet API or in the callback function using p\_args.
- 3. The capture interrupt can be disabled using the disable API.
- 4. The capture and overflow interrupt can be enabled using the enable API.
- 5. The status of the captured counter (running or stopped) can be queried using the infoGet API.
- 6. The module can be closed using the close API once done.

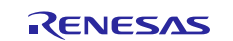

The following figure illustrates these common steps in a typical operational flow:

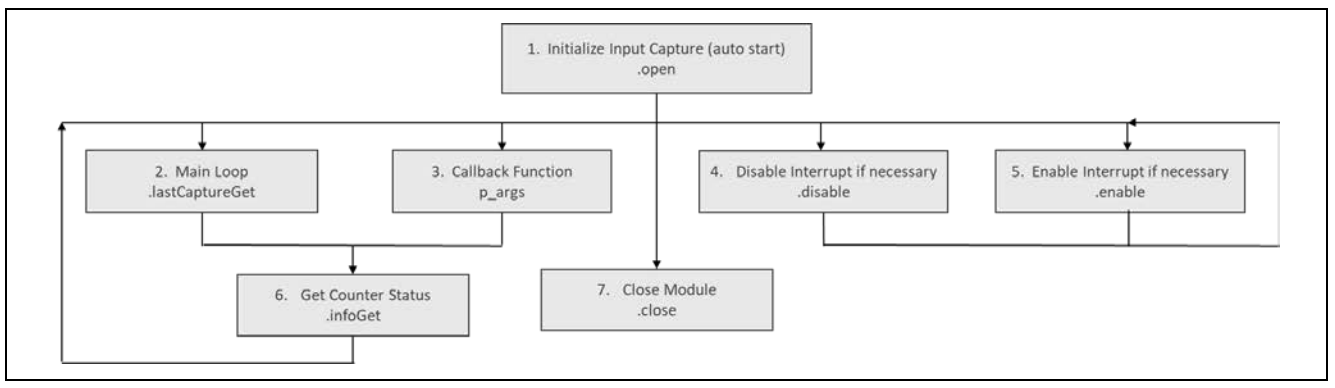

**Figure 3. Flow Diagram of a Typical Input Capture HAL Module Application**

## <span id="page-7-0"></span>**7. The Input Capture HAL Module Application Project**

The application project associated with this module guide demonstrates the steps in a callback function design. You may want to import and open the application project within the ISDE and view the configuration settings for the Input Capture HAL module. You can also read over the code (see input capture hal  $mq.c$ ) to see the Input Capture HAL APIs used in a complete design.

In the application project, the program uses a callback function to read the value. The value is captured periodically and is displayed on the ISDE debug console using the common semi-hosting technique.

For the application project, a few key properties are configured to support the required operations and physical properties of the target board and MCU. The following table lists the properties with the values set for this application project. You can also open the application project and view these settings in the Properties window as a hands-on exercise.

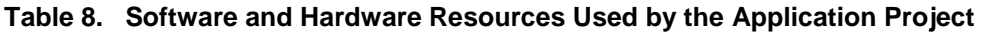

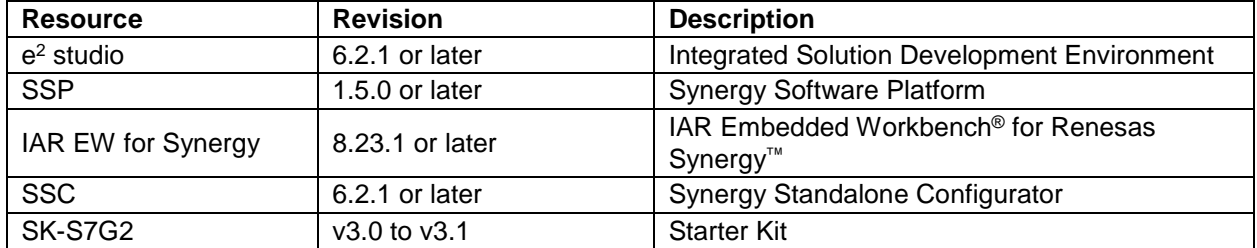

The following figures show some simple application project flow diagrams:

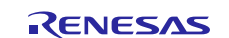

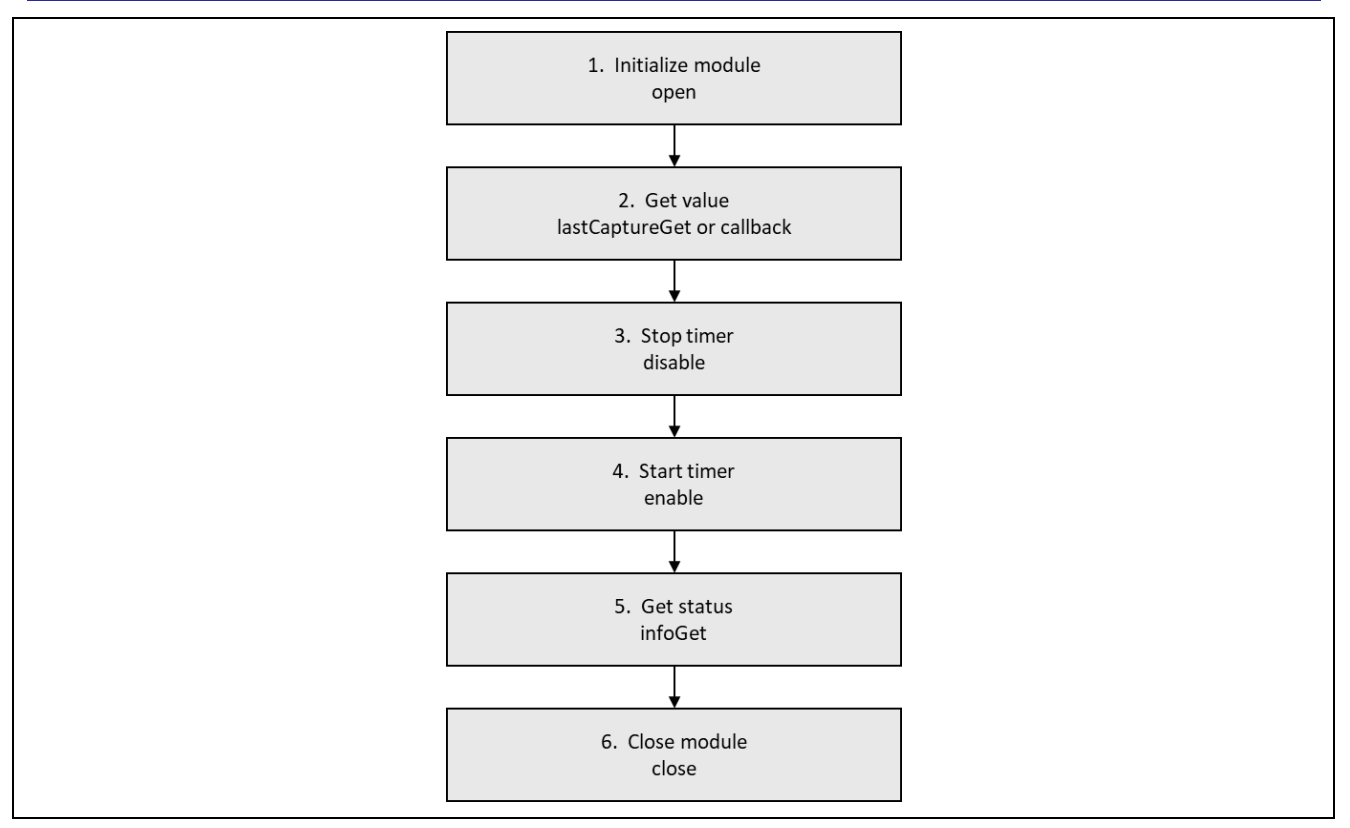

**Figure 4. Detailed flow chart of Input Capture HAL Application Project**

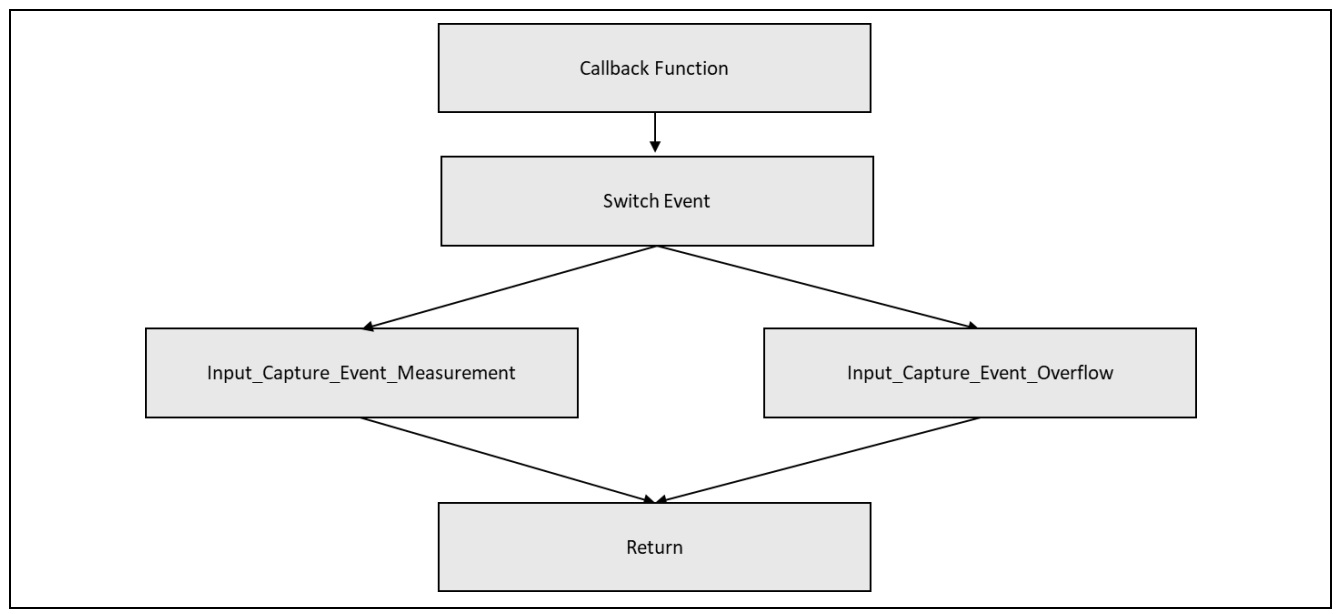

**Figure 5. Detailed flow chart of callback function**

The complete application project can be found using the link provided in the References section at the end of this document. The input\_capture\_hal\_mg.c file is located on the project once the file has been imported into the ISDE. You can open this file within the ISDE and follow along to help identify key uses of the APIs.

The first section of input\_capture\_hal\_mg.c file has the header files that reference the input capture instance structure and external function declaration. The hal\_entry.c code calls the input\_capture\_hal\_module\_guide\_project() function in input\_capture\_hal\_mg.c. In input capture hal  $mq.c$ , the timer driver is initialized for generating measurable pulse, then the Input Capture HAL module initializes using the open API. All operations, such as getting the value of the captured timer and overflows counter, are handled in the callback function, once the input capture interrupt or overflow

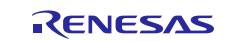

interrupt occur. If semi-hosting function is enabled, the  $print()$  function outputs all the valuable information at Debug Virtual Console.

Note: It is assumed that you are familiar using the  $print f()$  function with the Debug Console in the SSP. If you are unfamiliar with this function, refer to the "How do I Use Printf() with the Debug Console in the Synergy Software Package" given in the References section at the end of this document. Alternatively, the user can see results using the watch variables in the debug mode.

The properties configured in this application project support the required operations, as well as the physical properties of the target board and the MCU. The following table lists the properties with the values set for this specific project. You can also open the application project and view these settings in the Properties window as a hands-on exercise.

| <b>ISDE Property</b>               | <b>Value Set</b>       |
|------------------------------------|------------------------|
| <b>Parameter Checking</b>          | Default (BSP)          |
| Name                               | g_input_capture        |
| Channel                            | $\Omega$               |
| Mode                               | Pulse Width            |
| Signal Edge                        | Falling                |
| Repetition                         | Periodic               |
| <b>Auto Start</b>                  | True                   |
| Callback                           | input_capture_callback |
| Input Capture Signal Pin           | <b>GTIOCA</b>          |
| <b>GTIOCx Signal Filter</b>        | None                   |
| <b>Clock Divider</b>               | PCLK/1                 |
| Input Capture Enable Level         | None                   |
| Input Capture Enable Filter        | None (No filtering)    |
| <b>Capture Interrupt Priority</b>  | Priority 2             |
| <b>Overflow Interrupt Priority</b> | Priority 2             |

**Table 9. Input Capture HAL Module Configuration Settings for the Application Project**

Because the pulse measured by the input capture function outputs from the GPT channel 2 in this demonstration, the stack of g\_timer0 Timer Driver on r\_gpt API is also configured. The following table lists the properties, with the values set for output pulse:

**Table 10. Timer Driver Configuration Settings for the Application Project**

| <b>ISDE Property</b>         | <b>Value Set</b>                            |
|------------------------------|---------------------------------------------|
| <b>Parameter Checking</b>    | Default (BSP)                               |
| Name                         | g_timer0                                    |
| Channel                      | $\overline{2}$                              |
| Mode                         | Periodic                                    |
| Duty Cycle Range             | Shortest: 2 PCLK, Longest (Period - 1) PCLK |
| Period Value                 | 10                                          |
| Period Unit                  | Seconds                                     |
| Duty Cycle Value             | 50                                          |
| Duty Cycle Unit              | <b>Unit Percent</b>                         |
| Auto Start                   | True                                        |
| <b>GTIOCA Output Enabled</b> | True                                        |
| <b>GTIOCA Stop Level</b>     | Pin Level High                              |
| <b>GTIOCB Output Enabled</b> | False                                       |
| <b>GTIOCB Stop Level</b>     | Pin Level Low                               |
| Callback                     | Null                                        |
| <b>Interrupt Priority</b>    | <b>Disabled</b>                             |

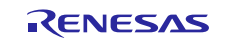

To access a particular channel and pin, the GTIOCA pin for input capture and output pulse must be set in the Pins tab of the ISDE.

The following table lists the method used to select pins within the SSP configuration window and includes an example that indicates a selection for the GTIOCA input pin and pulse output pin:

#### **Table 11. Pin Selection Sequence for the Input Capture HAL Module**

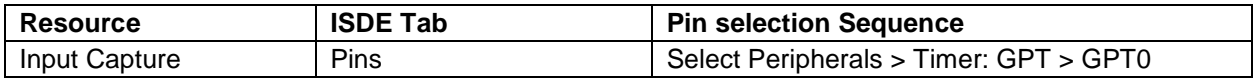

#### **Table 12. Pin configuration Settings for the Input Capture HAL Module**

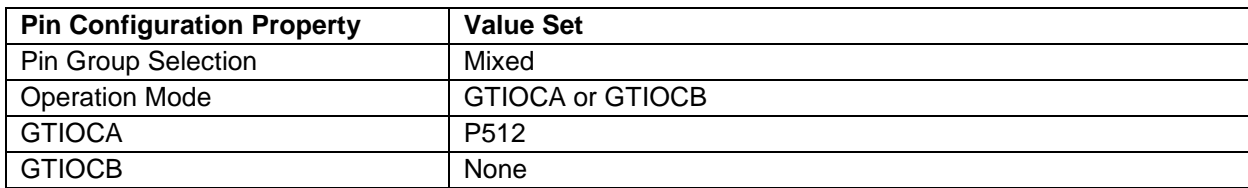

#### **Table 13. Pin Selection Sequence for the Timer Driver**

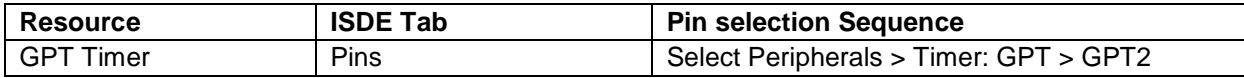

#### **Table 14. Pin configuration Settings for the Timer Driver**

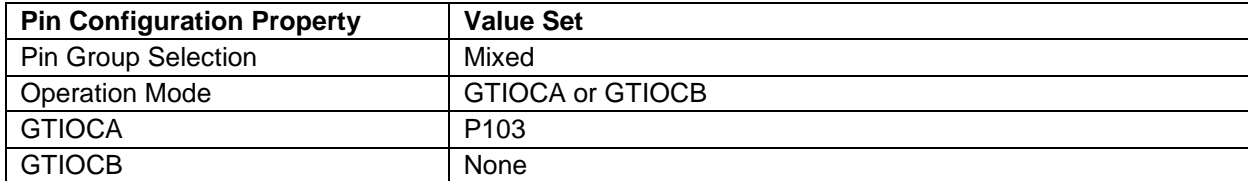

Note: The example values are for a project using the Synergy S7G2 MCUs and the SK-S7G2 Kit. Other Synergy Kits and other Synergy MCUs may have different available pin configuration settings. In addition, P103 is set to SSL0 of SPI0 by default. You need to disable SPI0 operation mode, and then reassign this pin as GTIOCA.

Besides the configuration settings in the tables provided, the GPT timer output pin (P103) and GPT input capture input pin (P512) must be connected directly on board as the following figure shows.

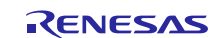

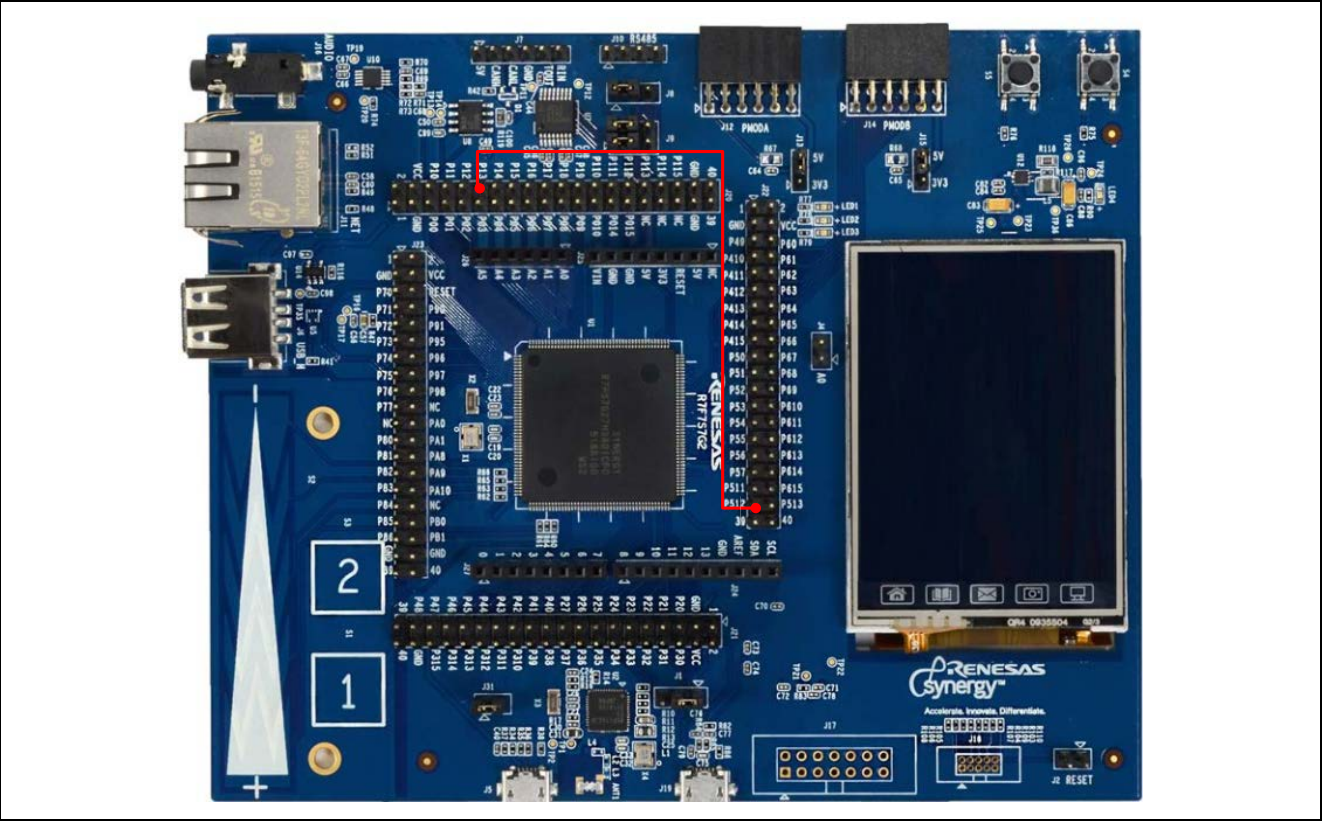

**Figure 6. Hardware connection picture**

## <span id="page-11-0"></span>**8. Customizing the Input Capture HAL Module for a Target Application**

Some configuration settings are normally changed by the developer from those shown in the application project. For example, the user can easily change the configuration settings for the input capture clock by updating the PCLKD in the Clocks tab. The user can also change the input capture port pins to select the desired input. This can be done using the Pins tab in the configurator. The user can also change input capture start condition.

## <span id="page-11-1"></span>**9. Running the Input Capture HAL Module Application Project**

To run the Input Capture HAL application project and see it executed on a target kit, you can simply import it into your ISDE, compile and run debug. Refer to the *Renesas Synergy™ Project Import Guide*  (r11an0023eu0121-synergy-ssp-import-guide.pdf) included in this package for instructions on importing the project into e2 studio or the IAR EW for Synergy, and building/running the application.

To implement the Input Capture HAL module application in a new project, follow the steps for defining, configuring, auto-generating files, adding code, compiling and debugging on the target kit. These steps offer a hands-on approach to make the development process with SSP more practical, while just reading over this guide tends to be more theoretical.

Note: The following steps are sufficient for someone experienced with the basic flow through the Synergy development process. If these steps are unfamiliar, refer to the first few chapters of the SSP User's Manual for a description of how to accomplish these steps.

To create and run the Input Capture application project, complete the following steps:

- 1. Create a new Renesas Synergy project for the SK-S7G2 board (S7G2-BSP) called **Input\_Capture\_HAL\_MG\_AP**.
- 2. Select the BSP in the project template selection page when creating a project, then finish a new project setup.
- 3. Select the **Threads** tab -> HAL/Common.
- 4. Add the Input Capture HAL module to the HAL/Common stack.
- 5. Configure the parameters.
- 6. Click on the **Generate Project Content** button.

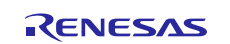

- 7. Add the code from the supplied project file input\_capture\_hal\_mg.c, input\_capture\_hal\_mg.h, and hal\_entry.c, or copy over the files.
- 8. Compile the project.
- 9. Connect to the host PC via a micro USB cable to J19 on SK-S7G2.
- 10.Start to debug the application.
- 11.The output can be viewed in the Renesas Debug Virtual Console.

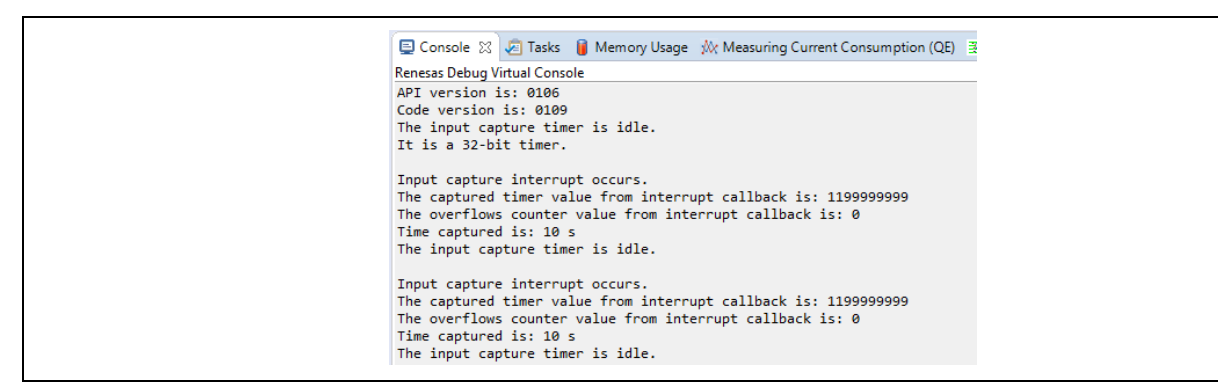

**Figure 7. Example Output from the Input Capture HAL Module Application Project**

12.The captured timer and overflows counter can also be observed through adding variables into the expressions window in the debug menu (Window->show view->expressions).

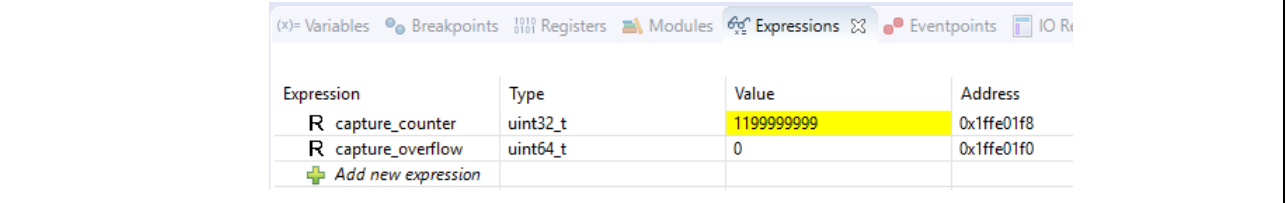

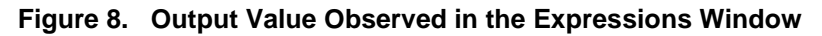

## <span id="page-12-0"></span>**10. Input Capture HAL Module Conclusion**

This module guide has provided you with the background information needed to select, add, configure, and use a component in an example project. Many of these steps were time consuming and error-prone activities in previous generations of embedded systems. The Renesas Synergy™ Platform makes these steps much less time consuming and removes common errors, such as conflicting configuration settings or the incorrect selection of lower-level drivers. The high-level APIs (as demonstrated in the application project) demonstrate the development time savings achieved by allowing work to begin at a high level and avoiding the time required in older development environments to use or, in some cases, create, lower-level drivers.

## <span id="page-12-1"></span>**11. Input Capture HAL Module Next Steps**

After you have mastered a simple Input Capture HAL module project, you may like to review a more complex example. In particular, it may be useful to explore the various power-saving options available with the Synergy Platform, as these are often related to clock-control functions. Explore the Power Profiles and Low Power Mode-related module guides for additional examples related to clock control.

## <span id="page-12-2"></span>**12. Input Capture HAL Module Reference Information**

*SSP User Manual:* Available in html format in the SSP distribution package and as a pdf from the Synergy Gallery.

Links to all the most up-to-date r\_gpt\_input\_capture module reference materials and resources are available on the Synergy Knowledge Base: [https://en-support.renesas.com/knowledgeBase/16977485.](https://en-support.renesas.com/knowledgeBase/16977485)

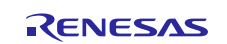

## **Website and Support**

Visit the following vanity URLs to learn about key elements of the Synergy Platform, download components and related documentation, and get support.

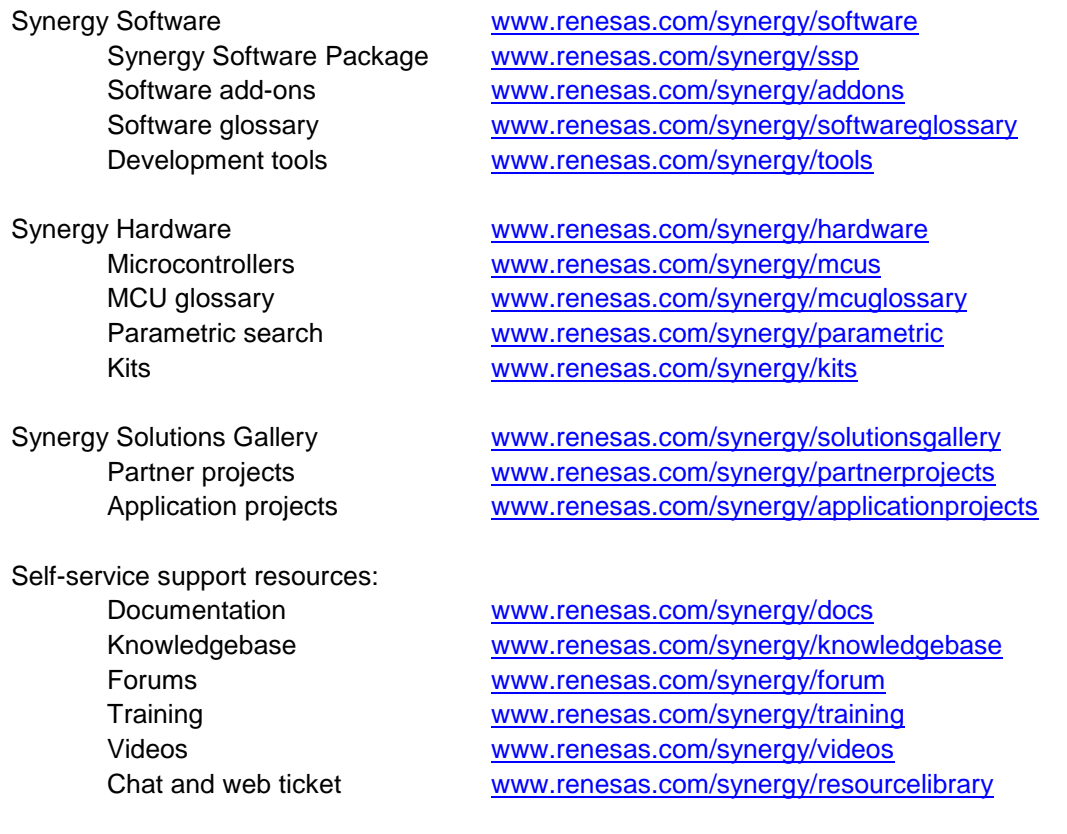

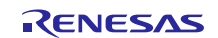

## **Revision History**

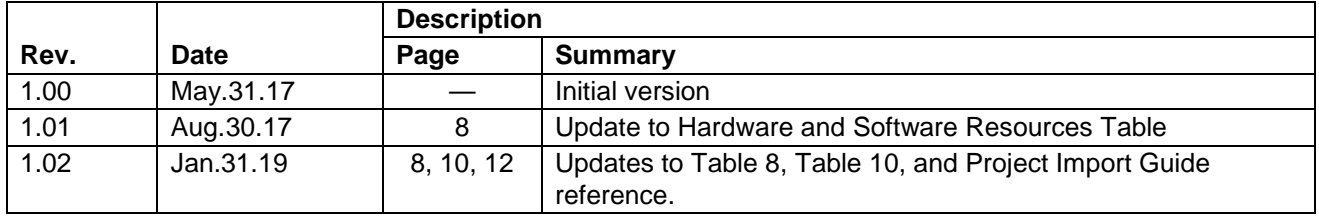

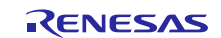

#### **Notice**

- 1. Descriptions of circuits, software and other related information in this document are provided only to illustrate the operation of semiconductor products and application examples. You are fully responsible for the incorporation or any other use of the circuits, software, and information in the design of your product or system. Renesas Electronics disclaims any and all liability for any losses and damages incurred by you or third parties arising from the use of these circuits, software, or information.
- 2. Renesas Electronics hereby expressly disclaims any warranties against and liability for infringement or any other claims involving patents, copyrights, or other intellectual property rights of third parties, by or arising from the use of Renesas Electronics products or technical information described in this document, including but not limited to, the product data, drawings, charts, programs, algorithms, and application examples.
- 3. No license, express, implied or otherwise, is granted hereby under any patents, copyrights or other intellectual property rights of Renesas Electronics or others.
- 4. You shall not alter, modify, copy, or reverse engineer any Renesas Electronics product, whether in whole or in part. Renesas Electronics disclaims any and all liability for any losses or damages incurred by you or third parties arising from such alteration, modification, copying or reverse engineering.
- 5. Renesas Electronics products are classified according to the following two quality grades: "Standard" and "High Quality". The intended applications for each Renesas Electronics product depends on the product's quality grade, as indicated below.
	- "Standard": Computers; office equipment; communications equipment; test and measurement equipment; audio and visual equipment; home electronic appliances; machine tools; personal electronic equipment; industrial robots; etc.

"High Quality": Transportation equipment (automobiles, trains, ships, etc.); traffic control (traffic lights); large-scale communication equipment; key financial terminal systems; safety control equipment; etc.

Unless expressly designated as a high reliability product or a product for harsh environments in a Renesas Electronics data sheet or other Renesas Electronics document, Renesas Electronics products are not intended or authorized for use in products or systems that may pose a direct threat to human life or bodily injury (artificial life support devices or systems; surgical implantations; etc.), or may cause serious property damage (space system; undersea repeaters; nuclear power control systems; aircraft control systems; key plant systems; military equipment; etc.). Renesas Electronics disclaims any and all liability for any damages or losses incurred by you or any third parties arising from the use of any Renesas Electronics product that is inconsistent with any Renesas Electronics data sheet, user's manual or other Renesas Electronics document.

- 6. When using Renesas Electronics products, refer to the latest product information (data sheets, user's manuals, application notes, "General Notes for Handling and Using Semiconductor Devices" in the reliability handbook, etc.), and ensure that usage conditions are within the ranges specified by Renesas Electronics with respect to maximum ratings, operating power supply voltage range, heat dissipation characteristics, installation, etc. Renesas Electronics disclaims any and all liability for any malfunctions, failure or accident arising out of the use of Renesas Electronics products outside of such specified ranges.
- 7. Although Renesas Electronics endeavors to improve the quality and reliability of Renesas Electronics products, semiconductor products have specific characteristics, such as the occurrence of failure at a certain rate and malfunctions under certain use conditions. Unless designated as a high reliability product or a product for harsh environments in a Renesas Electronics data sheet or other Renesas Electronics document, Renesas Electronics products are not subject to radiation resistance design. You are responsible for implementing safety measures to guard against the possibility of bodily injury, injury or damage caused by fire, and/or danger to the public in the event of a failure or malfunction of Renesas Electronics products, such as safety design for hardware and software, including but not limited to redundancy, fire control and malfunction prevention, appropriate treatment for aging degradation or any other appropriate measures. Because the evaluation of microcomputer software alone is very difficult and impractical, you are responsible for evaluating the safety of the final products or systems manufactured by you.
- 8. Please contact a Renesas Electronics sales office for details as to environmental matters such as the environmental compatibility of each Renesas Electronics product. You are responsible for carefully and sufficiently investigating applicable laws and regulations that regulate the inclusion or use of controlled substances, including without limitation, the EU RoHS Directive, and using Renesas Electronics products in compliance with all these applicable laws and regulations. Renesas Electronics disclaims any and all liability for damages or losses occurring as a result of your noncompliance with applicable laws and regulations.
- 9. Renesas Electronics products and technologies shall not be used for or incorporated into any products or systems whose manufacture, use, or sale is prohibited under any applicable domestic or foreign laws or regulations. You shall comply with any applicable export control laws and regulations promulgated and administered by the governments of any countries asserting jurisdiction over the parties or transactions.
- 10. It is the responsibility of the buyer or distributor of Renesas Electronics products, or any other party who distributes, disposes of, or otherwise sells or transfers the product to a third party, to notify such third party in advance of the contents and conditions set forth in this document.
- 11. This document shall not be reprinted, reproduced or duplicated in any form, in whole or in part, without prior written consent of Renesas Electronics. 12. Please contact a Renesas Electronics sales office if you have any questions regarding the information contained in this document or Renesas
- Electronics products. (Note1) "Renesas Electronics" as used in this document means Renesas Electronics Corporation and also includes its directly or indirectly controlled
- subsidiaries.
- (Note2) "Renesas Electronics product(s)" means any product developed or manufactured by or for Renesas Electronics.

(Rev.4.0-1 November 2017)

#### **Corporate Headquarters Contact information**

TOYOSU FORESIA, 3-2-24 Toyosu, Koto-ku, Tokyo 135-0061, Japan [www.renesas.com](https://www.renesas.com/)

#### **Trademarks**

Renesas and the Renesas logo are trademarks of Renesas Electronics Corporation. All trademarks and registered trademarks are the property of their respective owners.

For further information on a product, technology, the most up-to-date version of a document, or your nearest sales office, please visit: [www.renesas.com/contact/.](https://www.renesas.com/contact/)